# **TrueView People Counter®**

## Quick Guide - Installation and Configuration

Embedded for Axis IP cameras version 3.0 Copyright © 2015 Cognimatics

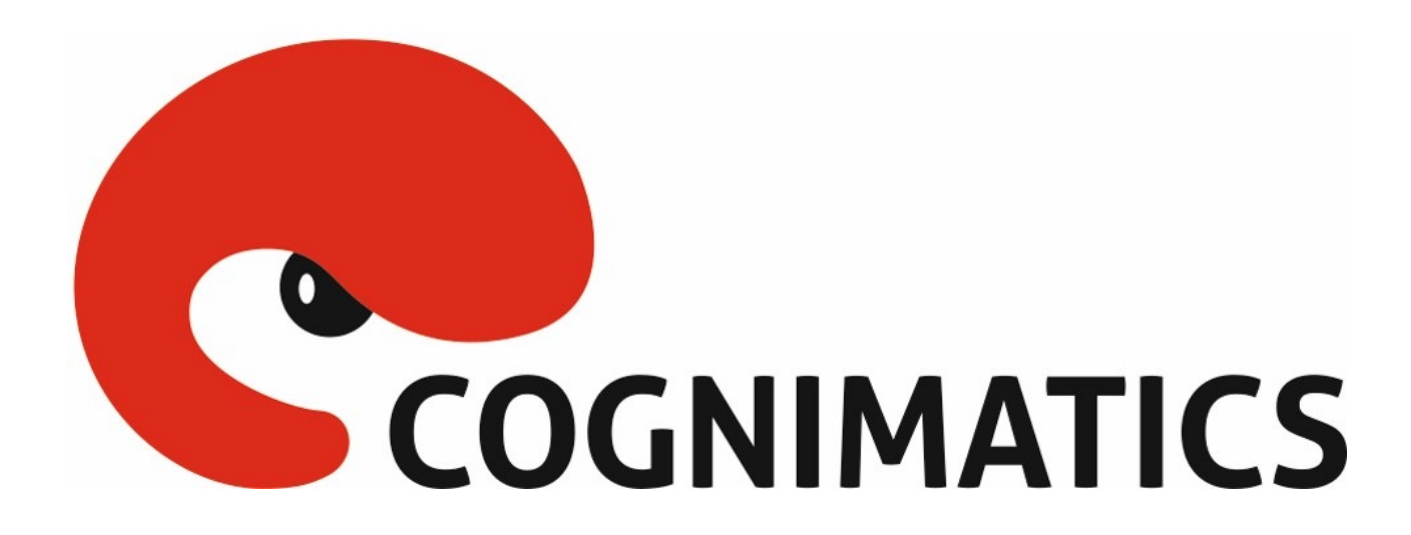

#### **Table of Contents**

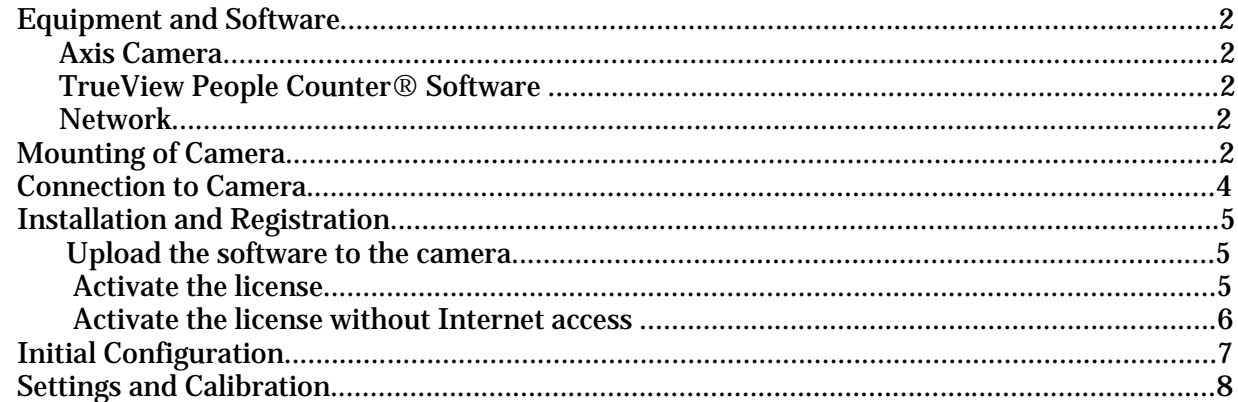

## **Equipment and Software**

### **Axis Camera**

The TrueView People Counter® works with most Axis ACAP camera model, however it is strongly recommended to use a camera model that comes with a pre-calibrated mode which will therefore have higher accuracy and will be easier to calibrate.

The most up to date list of pre-calibrated models can be found at the following link: <http://www.cognimatics.com/Products/TrueView-People-Counter/Tech-Specs>

#### **TrueView People Counter® Software**

A download link to the software is included within the license delivery document.

It is also possible to download the software by entering your registration code at: <http://face.cognimatics.com/downloads>

#### **Network**

In order to power the camera you need a network with a POE function. If POE functionality is not available in your switch, you can use a midspan (such as Axis T8120) to power the camera.

## **Mounting of Camera**

The camera should be mounted straight above the point where people should be counted and should be facing straight down.

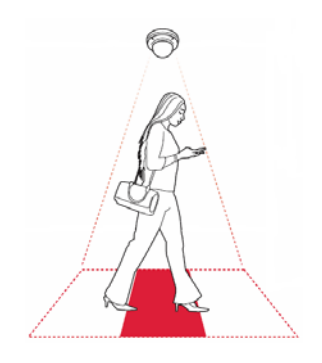

Mount the camera facing straight down.

Make sure that no doors or other items are moving within the counting area. Do not mount the camera, for example, above an escalator. Also try to avoid getting very strong light and sharp shadows in the camera view.

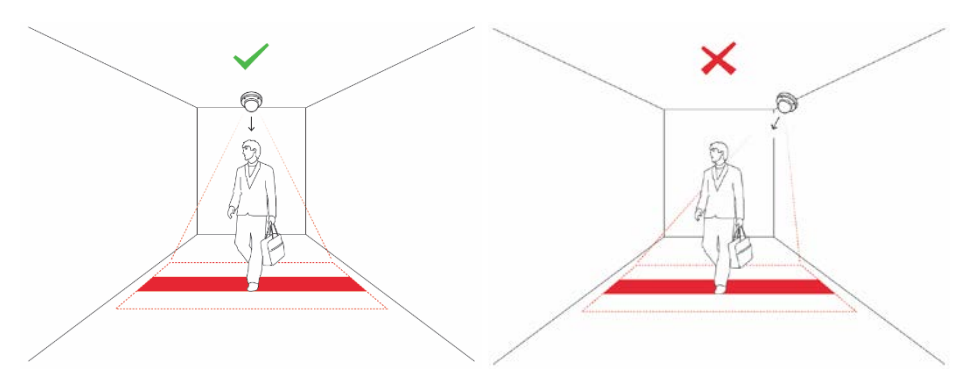

Place the camera straight over the area where people are walking. Make sure that the camera is looking straight down and is not tilted.

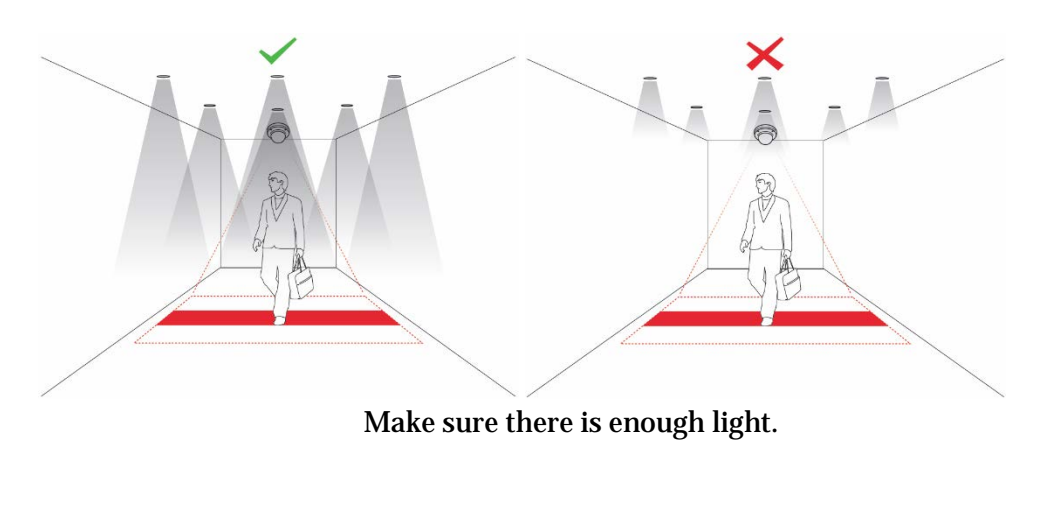

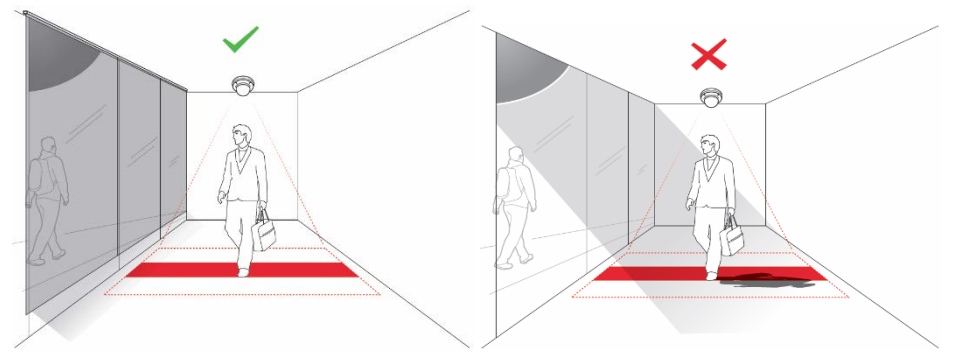

Avoid having direct sunlight into the counting zone.

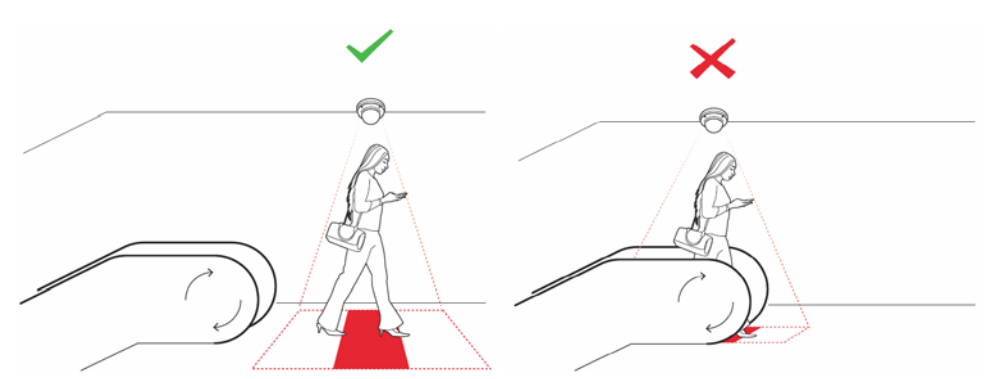

Avoid having moving objects like an escalator steps in counting area.

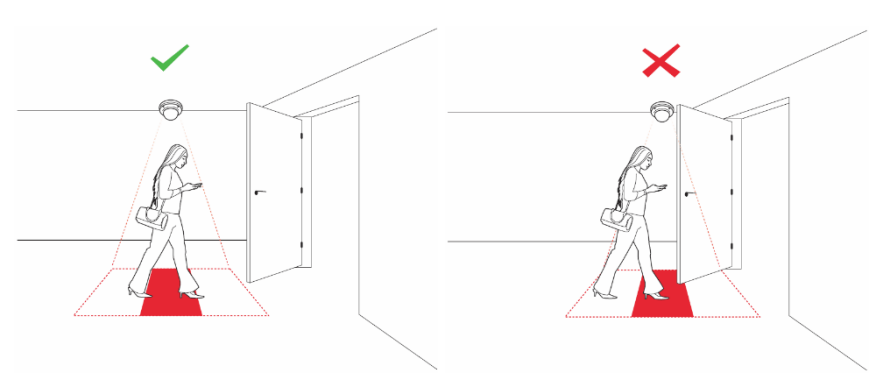

Make sure that doors are not opened into the counting zone.

## **Connection to Camera**

When the camera is mounted correctly and connected to the network you can access the camera and make the initial network configurations.

Access the camera by entering the IP address to the camera in your web browsers address field. The default user name and password for the camera is "root" and "pass".

If you don't know the IP of your camera you can use the Axis IP Utility client to find your camera in the network.

The applications are free and can be downloaded at: <http://www.axis.com/techsup/software/iputility/index.htm>

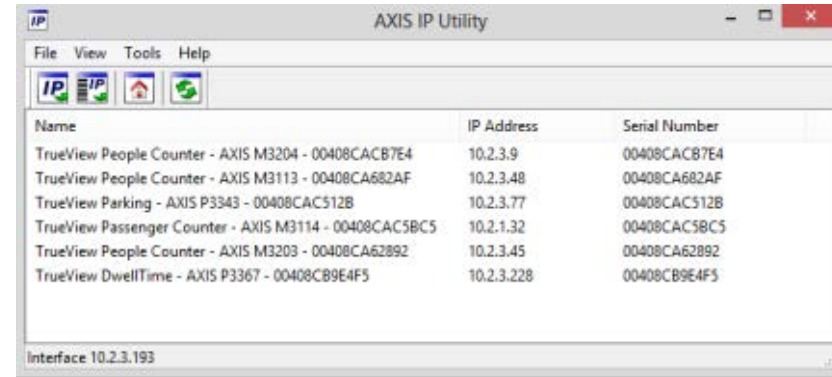

## **Installation and Registration**

Download the TrueView People Counter® application via the software download link included in the license delivery document. Make sure to select the version that corresponds to the camera model being used.

## **Upload the Software to the Camera**

In the Axis menu go to Applications and Select package file to upload.

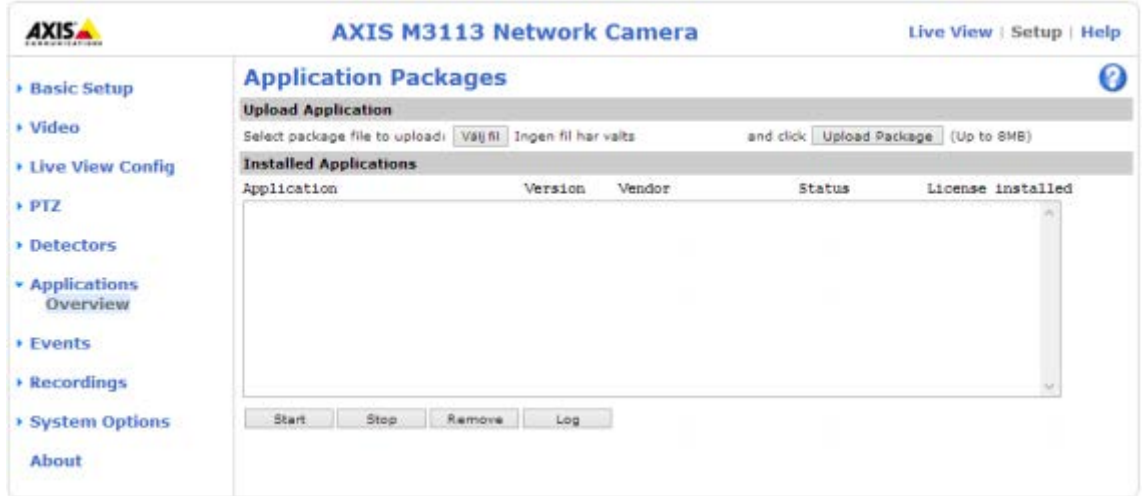

#### **Activate the License**

The application will now load onto the camera and you will be prompted for the registration code within 30 seconds.

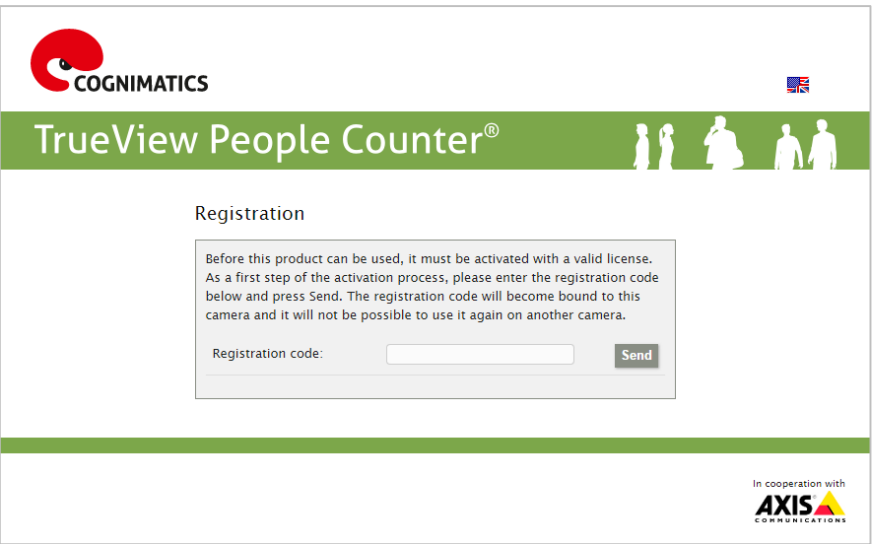

#### **Activate the License without Internet Access**

If the camera does not have external access to Internet you will be prompted for manual activation from a computer that has access to Internet.

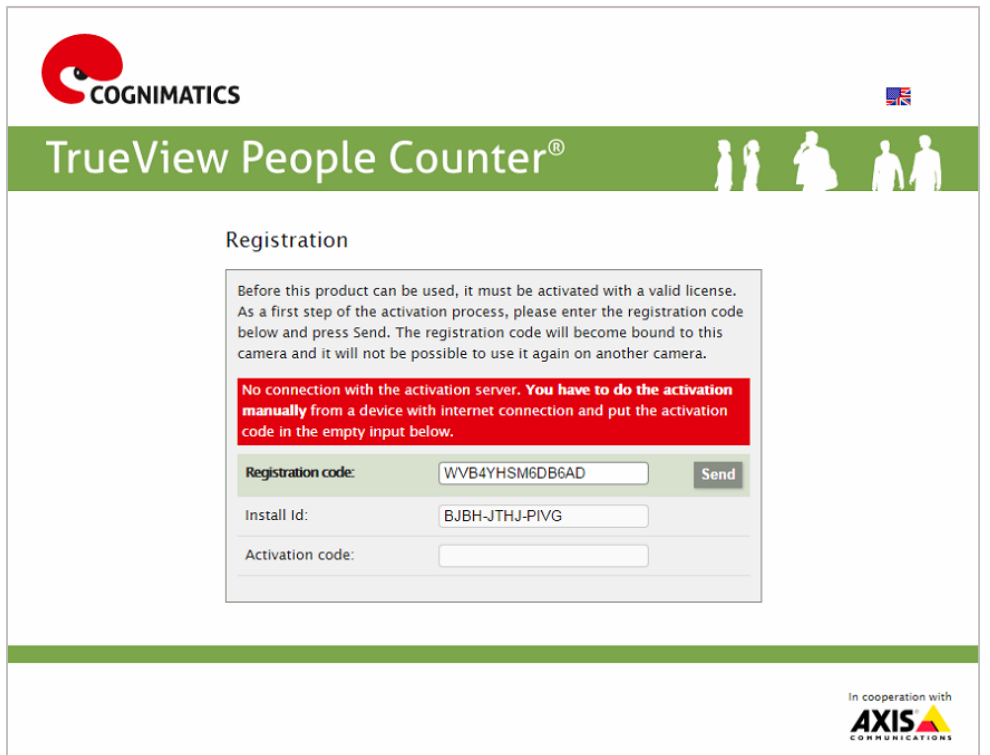

Write down your registration code and Install ID and logon to below site from a computer with Internet access.

<http://face.cognimatics.com/activation>

PERSONAL AND INDUSTRIAL SOFTWARE APPLICATIONS

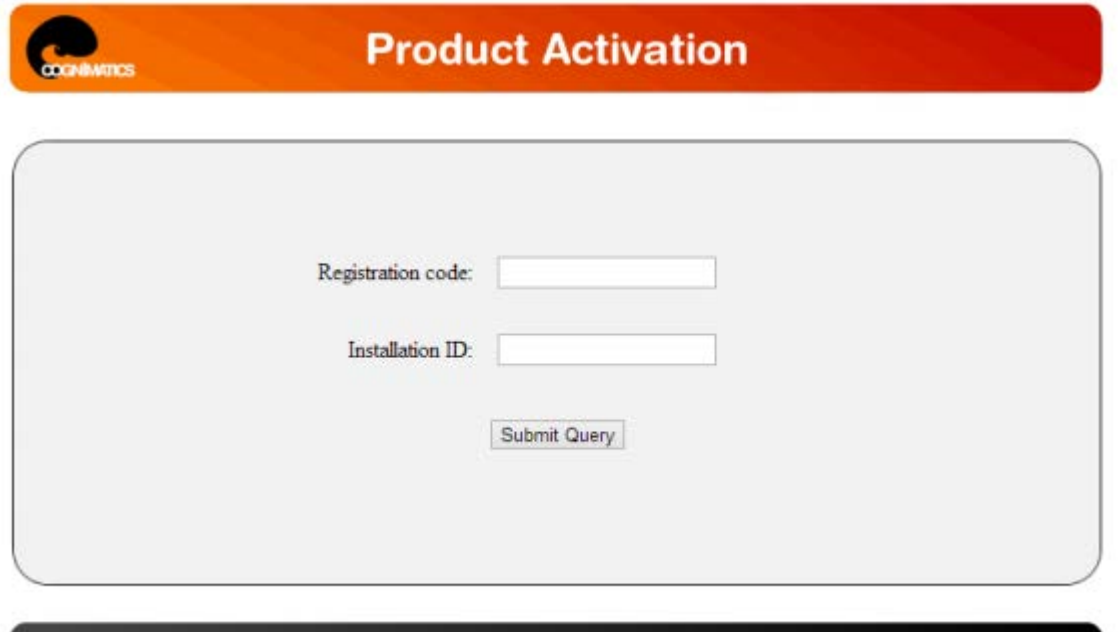

## Copy the Activation ID and add to your camera. **Initial Configuration**

When the application has been registered you will see a quick start setup page where you enter the basic configuration parameters.

It is very important that the visual height parameter matches the actual height at which the camera has been mounted.

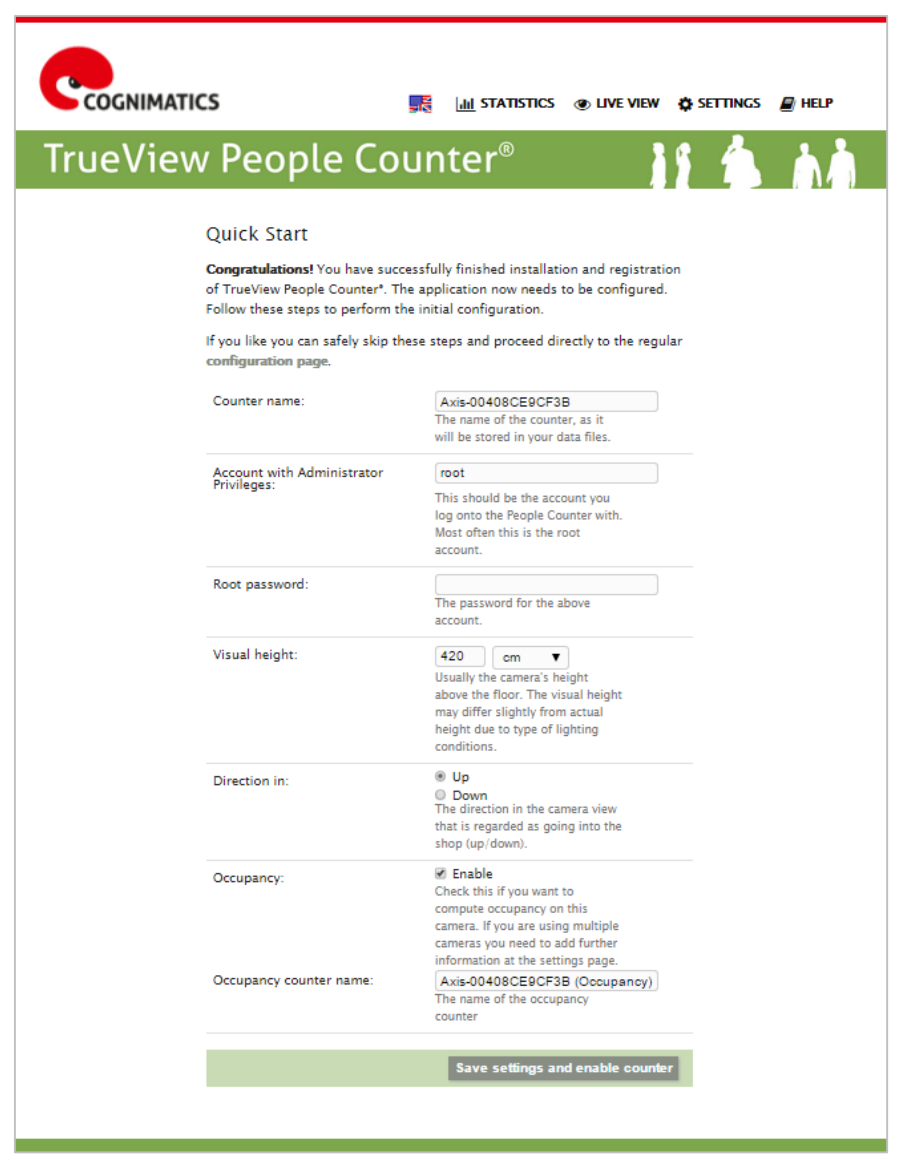

After clicking on Save settings and enable counter, the application will start counting and you will be re-directed to the settings page of the TrueView People Counter®.

## **Settings and Calibration**

In General settings you can change the name, visual height, digital zoom, counter sensitivity, and direction.

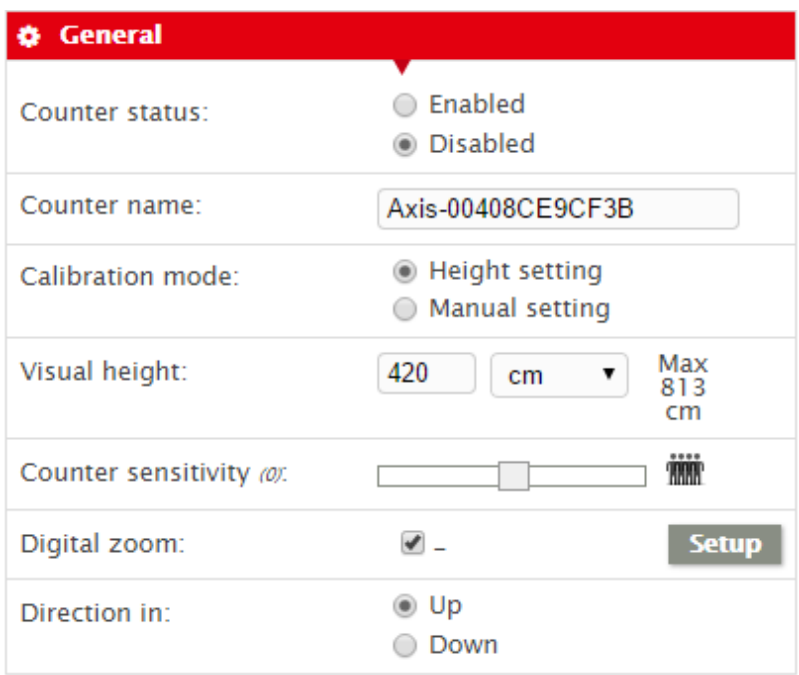

In Network and time settings make sure that the current time of the camera is correct. It is also necessary to specify DNS servers and a NTP server which the camera will use to correctly synchronize time, if you have not already done so.

If the camera has external access to the Internet, it is strongly recommended that you use the default settings.

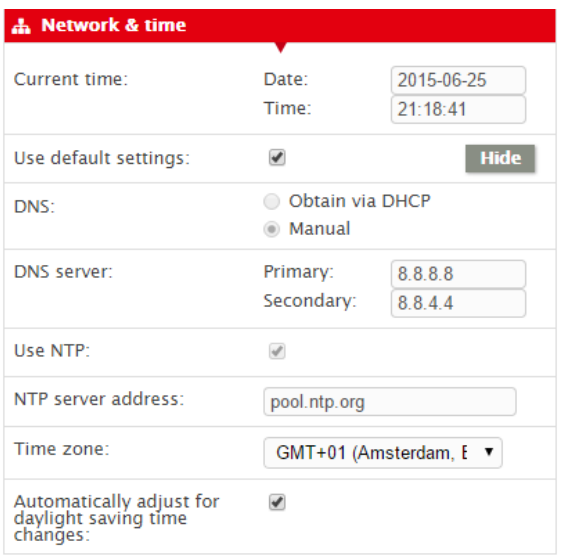

The Counting zone allows you to modify the area where people will be detected.

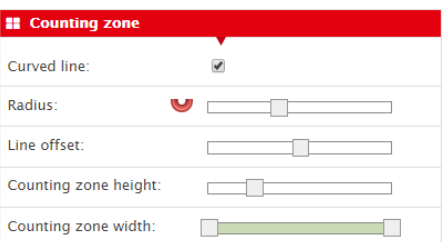

If you are using the TrueView Web Report® enter the URL and camera group credentials in the following section.

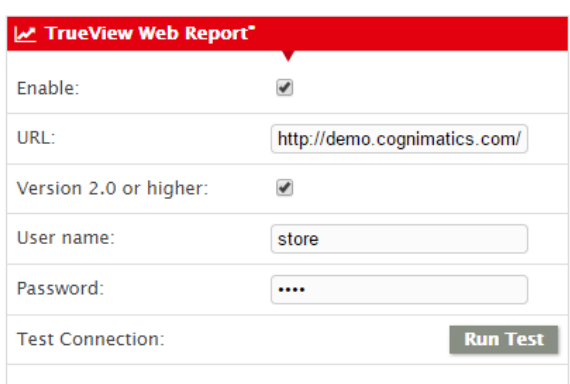

It is recommended to set a schedule for when the counter should be enabled and disabled.

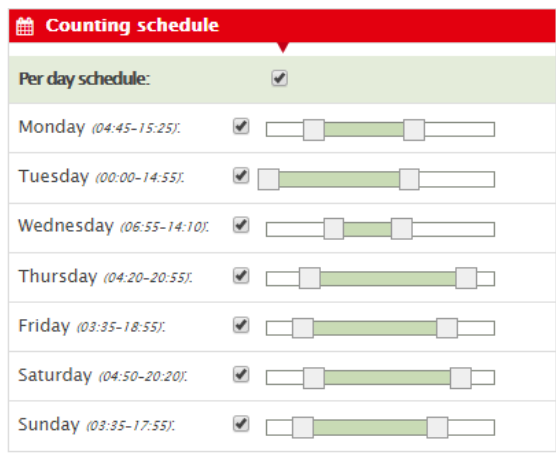